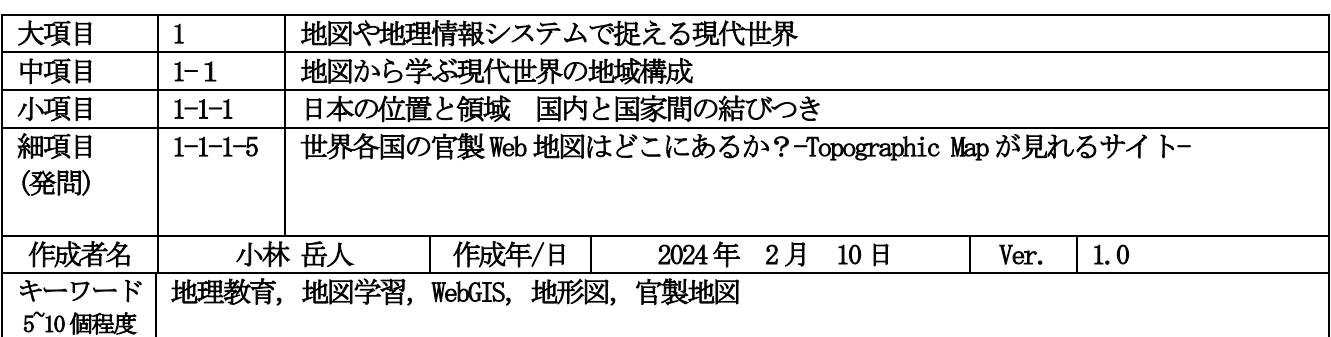

### 発問の意図と説明

1.はじめに

世界各国は自国の領域管理のために国立の地図作製機関を設置して国土の把握に努めています。今までは、 縮尺1:25000や1:50000という比較的中規模な縮尺で地表面の様子をくまなく表現する地図を系統的体系的に整 備することで、国土を把握してきました。このような地図は官製地図と呼ばれます。また、地表面の様子をく まなく表現した地図は英語では topographic map と呼ばれることから、官製地図は topographic map の代名詞と されてきました。日本では国土地理院の地形図がこれにあたります。topographic map は統一した図式で国土全 体を表現する中縮尺の地図で、信頼性が高い国家地図作成機関が作成、長年検討されてきた図式などから学校 の地理学習教材の王道として利用されています。日本では、地形図を利用した地理学習が盛んに行われていま す。しかし、他国のtopographic map を利用した学習は入手面や価格面からあまり行われていませんでした。

GIS とインターネットの進展にともない Web 上で地図として表現された Web 地図(Web Map)である地理院 地図のように世界各国では官製の Web 地図が登場してきました。Web 地図は紙地図にはできないシームレス、 拡大縮小、計測などの機能が備わっています。さらに距離・面積・標高などの計測機能、作図やその結果の保 存、断面図や段彩図の作成、3D 表現、空中写真や各種空間情報との重ね合わせ機能なども備えています。他 国では、日本での国土地理院の基盤地図情報、e-stat の国勢調査、国土交通省の国土数値情報のような地理空間 データのダウンロード機能も含めたポータルサイト (GeoPortal) としての役割を担っているところもありま す。 現在、地理学習においてのその利用価値は極めて高い存在となっています。日本においては地理院地図 の存在は広く知られており、地理学習での利用は当たり前のようになっています(小林 2022)。しかし、他国 の官製地図の Web 地図についてはその存在はあまり知られていません(小林2020)。

Web 地図の電子地図は、紙地図をラスター形式やベクトル形式でデジタル化したり、測量データをそのまま ベクトルデータとしても使用します。また、衛星画像データも利用されます。道路建設や住宅開発などに伴う 土地改変や災害などによる変化に即した素早い更新を可能とします。リアルタイム情報提供という意義は重要 ですが、地図表現という観点からみるとやや問題があります。見やすさや分かりやすさをより追求するための 方法である総描 (generalization) は、主に、中縮尺の地形図で利用されてきた建物密集地域の表現法です。例 えば、5 万分の 1 の地形図では、地図上の1mmが実際は 50mになりますから大きな建物以外は、建物形状がう まく表現できないのです。そのため、2500 分の 1 などの大縮尺地図が作製されてきました。これは、中縮尺で は建物の形状を現実の形状で表現することが難しいからです。Web 地図では、ズームレベルに合わせて、使用 する電子地図を中縮尺レベルから大縮尺レベルへ自動的に変更します。(教材素材 1-2-1-1 1-2-1-2参照)

紙地図の時代には、建物密集地域などを総描という地図表現で表現してきました。それゆえ、地図表現とい う観点からみると、紙版のtopographic map のほうが建物密集地域を分かり易く表現しているともいえます。こ うしたなかで、いくつかの国の官製 Web 地図には、紙版の官製地図=topographic map を画像化して画像地図 (ラスター地図)として活用しているサイトもあります(小林 2023b)。紙地図時代にはなかなか見ることができ なかった各国の官製地図を見ることができるというのは地理の学習という観点でも非常に魅力的です。

ここでは、世界各国の官製 Web 地図の紹介とその Webサイトにおける topographic mapを開く方法を紹介し ます。世界各国の官製地図の Web サイトを探すには、山下利彦氏による「官製地図を求めて」という著名な Web サイト(参考 URL1)に数多く紹介されており、これを利用することがとても便利です。その他の国につい ては各国政府地図作成機関の検索サイトで topographic map、Geo Portal などをキーワードに探してみました (小林2023a)。官製Web地図はヨーロッパ、とくに北欧、中東欧がとても素晴らしいです。カナダ、オースト ラリアなどの広大な面積を持つ国は全国を整備することが難しいこともあり、それほど充実はしていません。 一方、アンドラ、エストニアなど小国が充実していることも興味深いです。

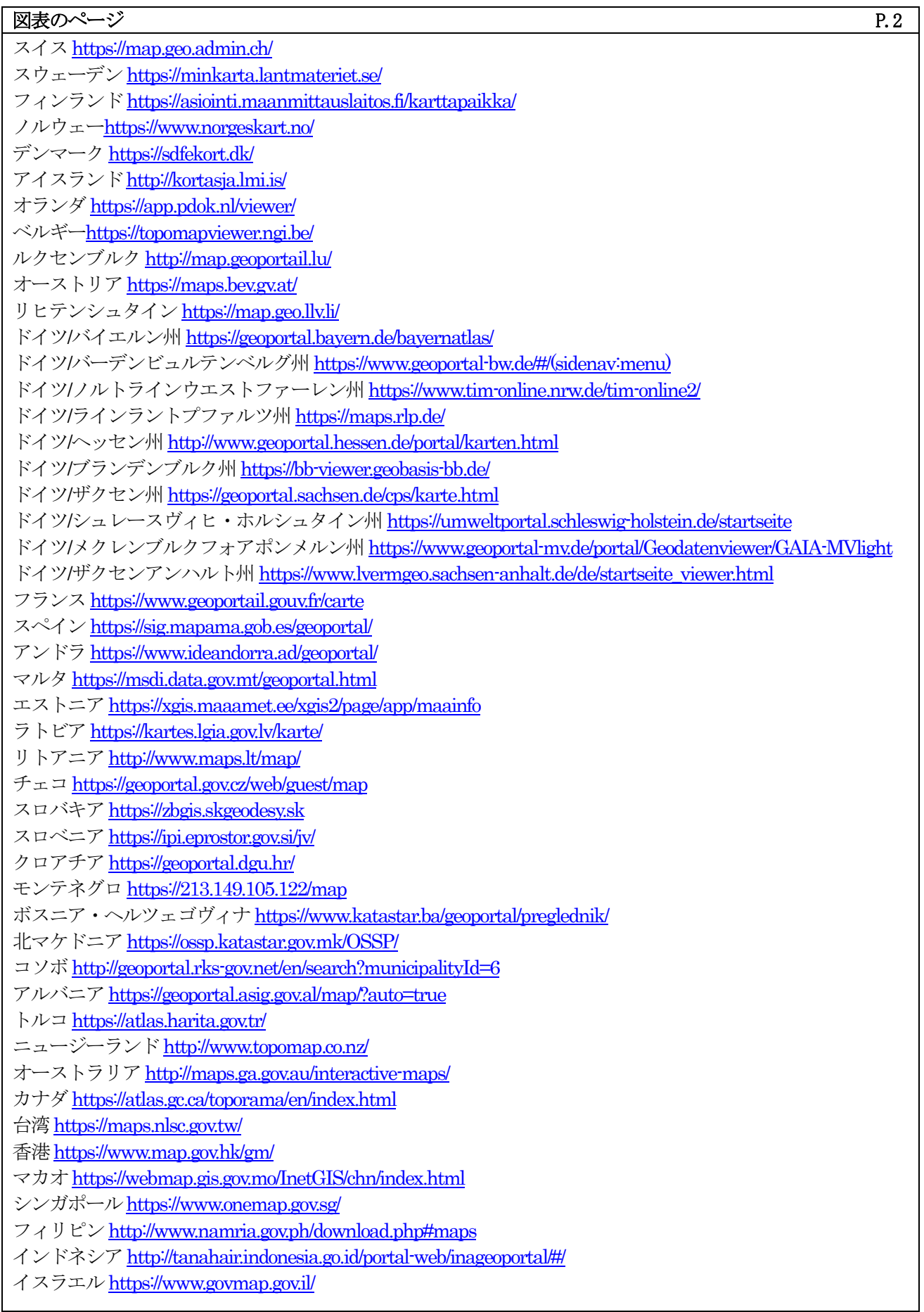

### **文章のページ p.3**

j.

# 2. 紙版の Topographic Map を画像化した官製 Web 地図サイトの紹介と利用法

- ①スイス…官製 Web 地図の世界最高のものといえましょう。紙版 Topographic Map の図式の地図がそのまま表 示されます。過去の紙版Topographic MapはGeo Catalog→Base information and Planning→Base Mapsを順に クリックし、Journey through time – Mapsに✔を入れ、Geo Catalogの下のMaps displayedをクリックすると 先ほどの Journey through time – Mapsがあり、その右に西暦年号があるので、それをクリックすると西暦を 選べます。スイスが最初のTopographic Mapを作り始めたとき以来のすべてのTopographic Mapを見ることが できます。
- ②スウェーデン…紙版 Topographic Map そのものの図式ではありませんが、ほぼそれに近い表現の図式がその まま表示されます (図 1)。地図印刷用のサイト <https://kartutskrift.lantmateriet.se/>があり、ここでは、 無料で PDF ファイルを作成し、自宅のプリンターなどで印刷可能な形にしてくれます。画面下方の ANDRA の 部分をクリックして縮尺は紙のサイズを選び、画面中の 4×3 の格子の部分を印刷したいところに合わせ、 そして SKAPA KARTA をクリックして OK をクリックすると PDF が作成される。A4 サイズを指定すると画面格子 の 12 枚が作成され表紙と凡例が前後につき 14 ページになる商品としての体裁を整えてくれるような機能も あります。
- 3フィンランド…画面左の矢印を開くか、もしくは三枚のレイヤの記号をクリックすると Map layers という文 字が出てその下方のTopographic Mapを選択するとほぼ紙版Topographic Mapになります。画面右の矢印は購 入サイトへつながっています。
- ④ノルウェー…左の検索ボックスの中の三本線のメニューをクリックしてBase MapLayerをRaster Mapにする か、右下の四つ並んでいる四角の左から二番目の Raster をクリックすると紙版 Topographic Map に近い表現 の地図になります。Topographic Mapを選択しても素晴らしい表現の地図になります。この他、地図の学習に 特化したサイト <https://kartiskolen.no/>もあります。デフォルトではモバイルバージョンになりますが、右 上の Skrivebordsvercjon をクリックするとパソコン用の画面になります。この画面はスイスのサイトのもの と似ています。右下のBackgroundをクリックしてDetailsを選択すると先ほどのサイトのTopographic Mapと 同じ地図になります。
- ⑤デンマーク…左の検索ボックス内の▼をクリックして Baggroundskort を選択して、その中に DTK が現在の Topographic Map にあたるものです。紙版 Topographic Map は歴史地図扱いになっていて、Histriske Buggrundskortの中のTopografisk kort 1980-2001になります。
- ⑥アイスランド…右上の三点をクリックして言語を英語に変えてその横の BaseMap をクリックして 1:50000 を 選択すると紙版時代のTopographic Mapになります。
- ⑦オランダ…画面左上のついたてマークのSelecteer een Anchterground-kaartlaagで背景地図のデザインを変 えることができます。紙版時代の Topographic Map は画面左上の Selecteer een Datasets の中の BRT TOPpraster を選択して、その中の TOPraster25 や TOPraster50 を選択するとに 1:25000 や 1:50000 の紙版 Topographic Mapになります。過去の紙版Topographic Map は<http://www.topotijdreis.nl/>にあります。
- 8ベルギー…右上の Choose baselayer の中の Classic Maps を選ぶと拡大縮小に応じて各種の紙版 Topographic Mapになります。
- ⑨ルクセンブルク…右上の長方形をクリックするとベースマップが切り替えら、紙版地図っぽいものにするこ とができる。また、左のCatalogueのTHEMEをMAINにして、一番上のGIEGRAPHICAL LOCATIONを選択して、そ の中のTopographical Mapsの中を選択すると1:50000などの紙版Topographic Mapになります。
- ⑩オーストリア…紙版 Topographic Map の図式の地図がそのまま表示されます。左下の map をクリックすると 過去の紙版Topographic Mapを見ることができます。過去のオーストリア=ハンガリー帝国が作成した地図は <http://lazarus.elte.hu/hun/digkonyv/topo/3felmeres.htm> のサイトでPDF でダウンロードできます。
- ⑪リヒテンシュタイン…左の Thema で BasisKarten を選んで、その中で Histrische Karten を選ぶと紙版 Topographic Mapを見ることができます。
- ⑫ドイツ・バイエルン州…右下の四角の Hintergrund をクリックしてベースマップを選択する際に Topographische を選択する。紙版 Topographical Maps を見ることができます。左上の Menu を開いて下方の Freizeit in Bayernの中のBasiskartenの中のTopographische Karte ohne Schummerung (陰影起伏なしの地形 図)にチェックを入れると陰影がなくなります。

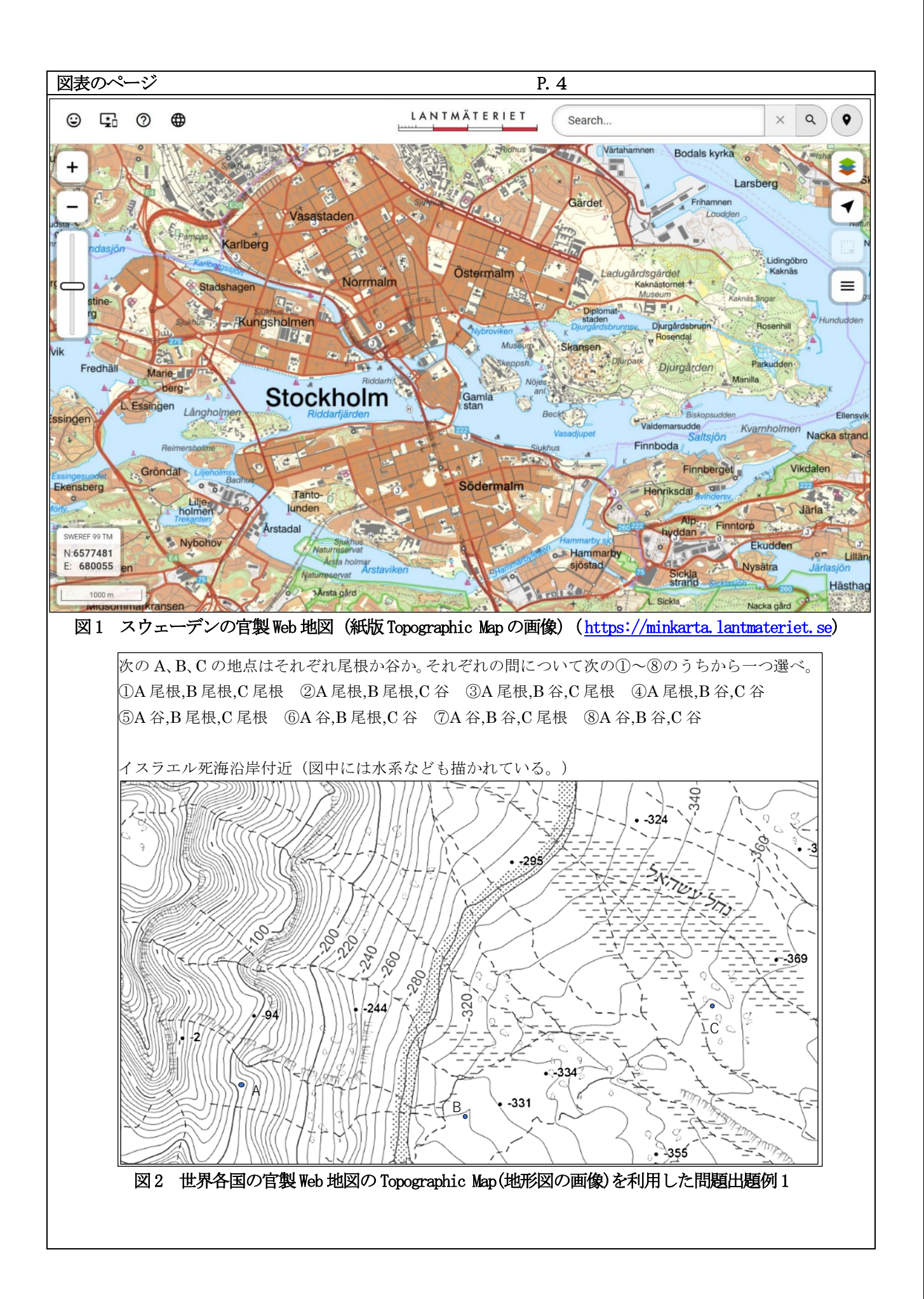

Ξ

文章のページ P.5

- ⑫ドイツ・バーデンビュルテンベルグ州…左の三本線のメニューを開き、4番目の下の Karten というところを クリックしてするとレイヤーとなる。ここで一番上のLandsevermessung & Liegenschaftskataster(全国調査)を 選んでそのなかを開けて WMS LGL-BW ATKIS igigale Topographic Map デジタル地形図 1:50000 を選択すると Topographic Mapがでてくる。1:200000の道路マップは道路と交通のところをクリックすると出てきます。
- ⑬ドイツ・ノルトラインウエストファーレン州…右上方にベースマップを切り替えできる地図例でプルダウン できるところがあって、ここで上から3番目を選ぶと紙版Topographic Mapになります。
- ⑭ドイツ・ラインラントプファルツ州…左上メニューの kartenebenenen の Hintergrundkarten の Digitale Topographiche Kartenの中のTopographiche Kart1:25000などにチェックを入れると紙版Topographic Mapに近 い図式で見ることができる。Historische Karten中に紙版の古い Topographic Map がスキャンされています。
- ⑮ドイツ・ヘッセン州…左上の Themen の下の Hintergrundkarten の BasisKarte がメインで、WMS TopPlusOpen に **✔すると紙版Topographic Map のようになります。**
- (Bドイツ・ブランデンブルク州…右のレイヤマークのKartonebenen中でTopographis Kartenでそれぞれの縮尺に ✔を入れると紙版Topographic Mapが見れます。もしくは、右下の四角をクリックすると背景地図を変更の際 にDTK Kaskadeを選択することができます。
- ⑰ドイツ・ザクセン州…Kartenonhalt の見出しをクリックするといろいろな表示メニューの塊がでてきて、そ の中の HistorischesShesen の中に DTK2008-2012Color をクリックすると紙版地図になります。TK25 ab 1990 は 1990年の地図、TK25DDRは東独時代の地図です。
- ⑱ドイツ・メクレンブルクフォアポンメルン州…左上の Themen をクリックして Hintergrund の中の Digitale Topotgaphische Karten (DTK) を選ぶと紙版 Topographic Map になります。右下の下から3番目の飛び出すよう な記号をクリックすると上記の古いサイトでの同じ地形図の画像に飛び出します。
- ⑲フランス…デフォルトでは空中写真であるが右上のレイヤをクリックして、空中写真をクリックすると地図 が出てくる。右に上から並んでいるのは地図の重ね合わせの順番を示しています。これは左側に地図の検索 ボックスを出して、そこでクリックして右に加える。そして、右に出てきたものはドラッグして上下を入れ 替える。紙版Topographic MapはCartes IGN Classiquesです。
- ⑳アンドラ…紙版 Topographic Map とは異なるが等高線も詳細に描かれている地図が表示されます。紙版 Topographic Mapは<https://www.cartografia.ad/mapa-muntanyes-d-andorra>からPDFでダウンロードできます。
- ㉑エストニア…画面の下の中央からやや左にある Base Map の四角をクリックすると背景地図が選択できます。 この中で Basic Map を選択すると等高線はありませんが、紙版 Topographic Map に似た地図が見れます。左の メニューのMap application thematic layersのデフォルトのLand InformationのElevation Dataにチェックを 入れると等高線が出てきます。また、デフォルトから変えて Historical Map にすると左下のベースマップを 紙版 Topographic Map が見れます。
- ㉒ラトビア…紙版Topographic Mapがそのまま見れます。画面情報の中央やや右のついたてのマークをクリック すると左側にメニューが出ます。その中の下の方に Vesturiskas Kartes (歴史地図)の中の Latvija1:75000を クリックすると旧ソ連時代の紙版Topographic Mapを見れます。
- ㉓チェコ…紙版 Topographic Map がそのまま見れます。Topo と Aerial を切り替えるところの Topo の上にマウス と持っていくと ShadedRelief のチェックが出てきて陰影を切り替えられます。右側のレイヤのところで背景 地図を変更できます。Militaryのところをチェックすると古い紙版Topographic Mapを見れます。
- ㉔スロバキア…検索ボックスにある三本線のメニューを開くと英語モードへの切り替えがあります。そして、 検索ボックスの右にあるカラーの長方形の Change Thema 部分をクリックしての Archivアイコンのものを選択 すると紙版 Topographic Map になります。左の三本線のメニューを開いて Layers and Basemaps を選ぶと、 Topografická mapa で古い紙版 Topographic Map を見れます。さらに Historické mapy でさらに古い紙版 Topographic Mapを見れます。
- ㉕スロベニア…紙版 Topographic Map は左の三枚のレイヤ記号 PrikazVsebin をクリックして SLOJI をクリックし てDrzavne topografske KarteをクリックしてDTK50 zvezni kartografski prikazを選択すると見ることができ ます。
- ㉖クロアチア…右上の歯車マークの Setting をクリックして英語モードに切り替えます。Base Layers をクリッ クして下方へスクロールするとTopographicMapで紙版Topographic Mapを見ることができます。
- ㉗モンテネグロ…画面右下のバックグラウンド、ベースマップレイヤーをクリックして TK25 を選ぶと紙版 Topographic Mapを見ることができます。

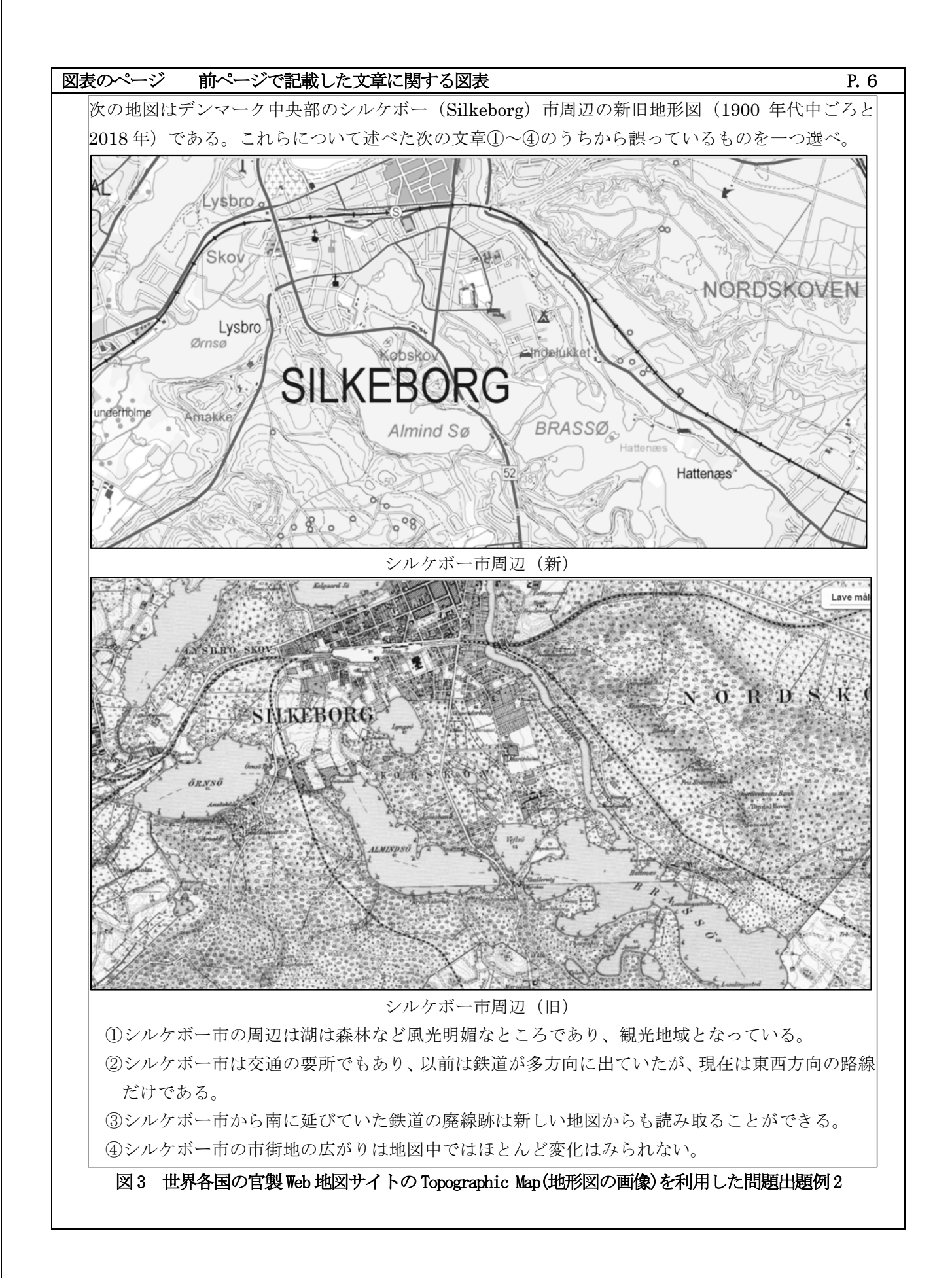

ī

文章のページ p.7

㉘コソボ…左のサンプルの上から 4 番目の Cartgraphic Product の中の Topographic map-raster を選択すると 紙版Topographic Mapを見ることができます。

**②アルバニア…左上の LAYERS をクリックして Imagery Base Maps をクリックして、Topographic Map のそれぞれ** に、それぞれの縮尺の紙版Topographic Mapを見ることができます。

㉚ニュージーランド…左上の三枚のレイヤの記号をクリックすると紙版Topographic Mapになります。

㉛フィリピン…メニューの中の DOWNLOAD をクリックして右下の MAP をクリックすると Maps の中に Topo Map 1:50000 Scaleなどがあります。これをクリックすると紙版Topographic Map の一覧が出てきて、必要なとこ ろをクリックするとPDFでダウンロードできます。

㉜香港…右上の三枚のレイヤの記号をクリックするとベースマップを変えられます。紙版 Topographic Map iB20000と書いてある地図をクリックすれば見ることができます。

㉝イスラエル…左下を空中写真をクリックしてその中の 25000 の数字をクリックすると紙版 Topographic Map になります。ただ、英語モードではデフォルトの図式とオルソフォト図式しかでてきません。ヘブライ語モ ードだと、25000の隣をクリックするとさらに古い図式のものを見ることができます。

### 3 利用方法など

これらのサイトは 2024 年 2 月 8 日現在で確認していますが、URL の変更は画面構成やメニュー体系や内容 の変更もたびたびありそれに従って操作方法も変わります。このような課題もありますが、各国の官製地図 Webサイトから詳細な地図を中心とした情報が得られることは、学習の可能性を大いに広めます。必修科目と なった「地理総合」や選択科目「地理探究」での活用が期待されます。地理の授業で教員がその国の官製Web 地図サイトを操作しながら、その国の様子を説明していき、学習者も一緒に操作していく(小林 2024b)、と いった使い方から、官製 Web 地図サイトの地図や情報を使って、事象についての探究型の学習も十分に可能 です。従来の他国を扱う学習でのスタイルだけではなく、今までは日本国内の地域を対象として行われてい た地域調査的な学習も外国を対象にして可能となるのでは、と思います。このような探究型学習や地域調査 的学習は「総合的な探究の時間」での学習につなげていくことも可能です(小林 2024a)。

評価についても、例えば考査の問題の作成も可能です。いくつか例を示しておきます。図 1 は等高線の読 図技能を活用した地形理解の出題です。等高線によって表現された地形の主に尾根と谷(沢)を読み取る問 題です。場所はイスラエルの官製 Web 地図サイトを利用して死海の沿岸地域の様子です。死海周辺は窪地に なっており、水面下の標高です。このため標高値にマイナス記号が付いていることから尾根・谷(沢)を逆 にとらえてしまいがちです(解答は②)。<mark>図 2</mark> は地形図学習で定番の新旧比較を題材した出題です。デンマー ク中央部の内陸地域の様子です。日本の新旧地形図の比較で問われるような内容の出題です(解答は4)。図 3 は地域調査的な出題です。香港の長洲島の様子です(解答は⑤)。いずれも記号選択形式での解答で、学校 での考査問題を念頭においてモノクロにしました。知識・理解的なものにとどまらず、思考・表現の問いか けにもなります。官製の Web 地図サイトには主題図作成機能や断面図、3D などがあるのでこれらを使った出 題も可能です。世界各国の官製 Web 地図サイトは地理の学習活動にいろいろと利用が可能です。いろいろな アイディアを出して、ぜひ活用してみて下さい。

## 参考URL 2024年2月参照

参考url1 山下利彦氏による「官製地図を求めて」という著名なWebサイト http://map.on.coocan.jp/map/index.html

#### 参考文献

・小林岳人 2020. 世界各国の官製 Web 地図サイトの紹介と授業 . 歴史地理教育 913 : 46-51.

・小林岳人 2022. 地理院地図を活用した地域調査学習とその考察 帝国書院 ChiReKo 2021-2:28-31.

・小林岳人 2023a. 世界各国官製 Web地図サイトの活用. 社会科教育 771:82-85.

・小林岳人 2023b. Topographic Map と世界各国官製 Web 地図サイト. GIS NEXT84: 58-59.

・小林岳人 2024a. 世界各国官製 Web 地図サイトを使った探究型授業とその評価. 井田仁康監修『持続可能な 地域の創り手を育む社会科教育』古今書院 221-231.

・小林岳人 2024b.世界各国官製 Web 地図サイトを使った授業− swisstopo の官製 Web 地図サイト Map of swizerland の紹介−. 泉貴久他編『新しい地理の授業 改訂版』二宮書店 28-35.

![](_page_7_Figure_0.jpeg)